Slide 1 - Slide 5

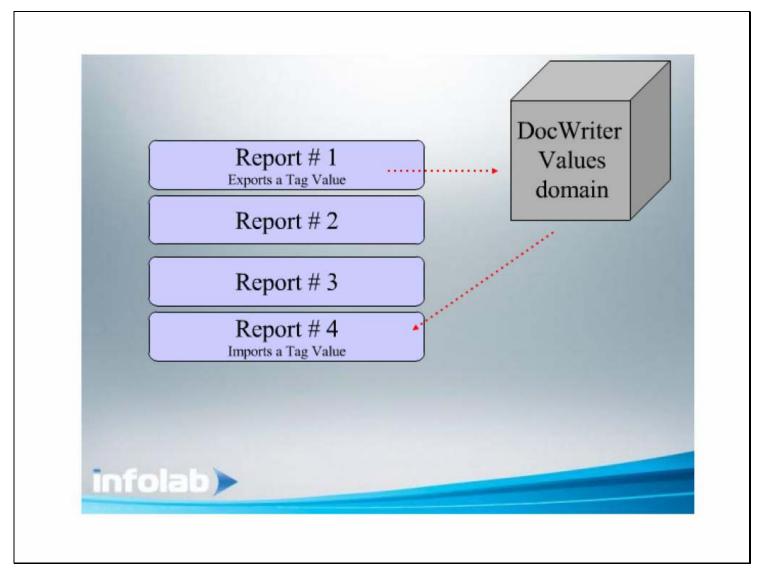

#### Slide notes

DocWriter has a Value domain for managing Values between multiple Reports. What does this mean? For example, if we have a series of Reports that are performed in a certain sequence, then some Values produced by an earlier Report can be exported to the Value domain, and be imported and used again by a 'later performed' Report.

#### Slide 2 - Slide 2

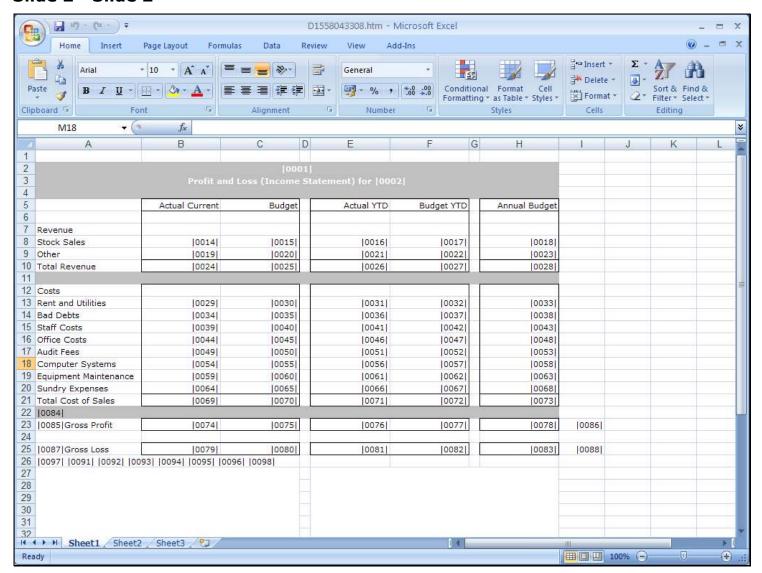

#### Slide notes

We will now consider the Tag Template that can be used to Export a Value to the Value domain. Let us suggest that in this Layout, where we have a Tag for 'Sales Year to Date', that we want to export this Value.

#### Slide 3 - Slide 3

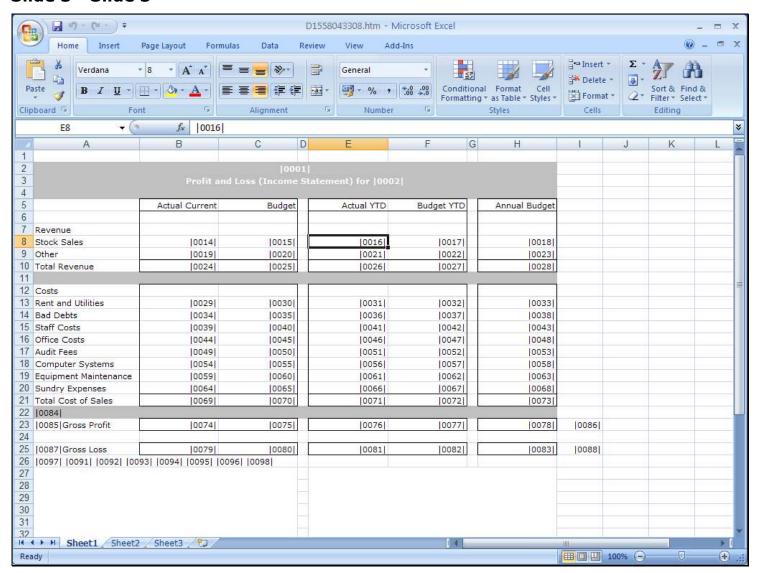

### Slide notes

So we will include a new Tag somewhere in the layout, a Tag that will be hidden and that will just perform the Export function.

#### Slide 4 - Slide 4

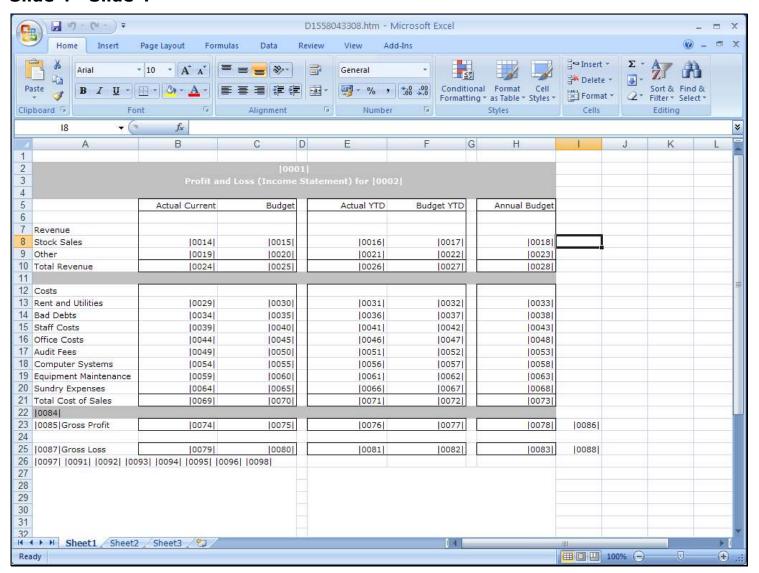

# Slide 5 - Slide 5

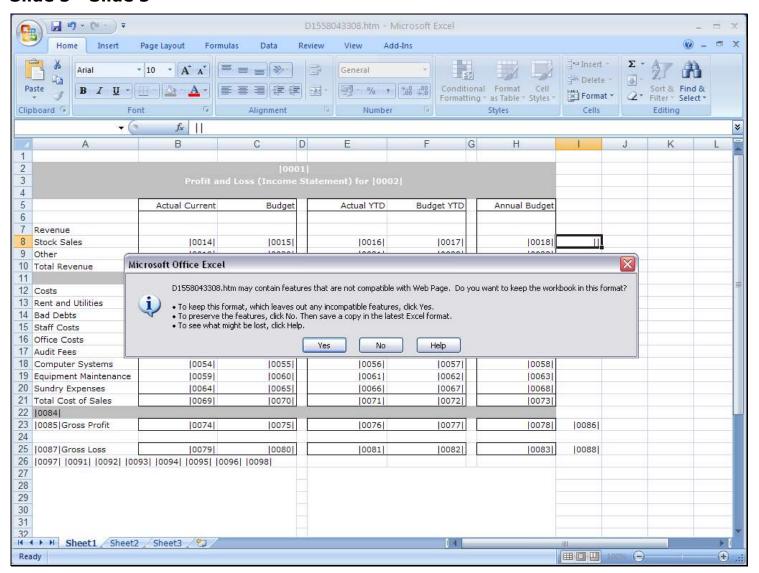

### Slide 6 - Slide 6

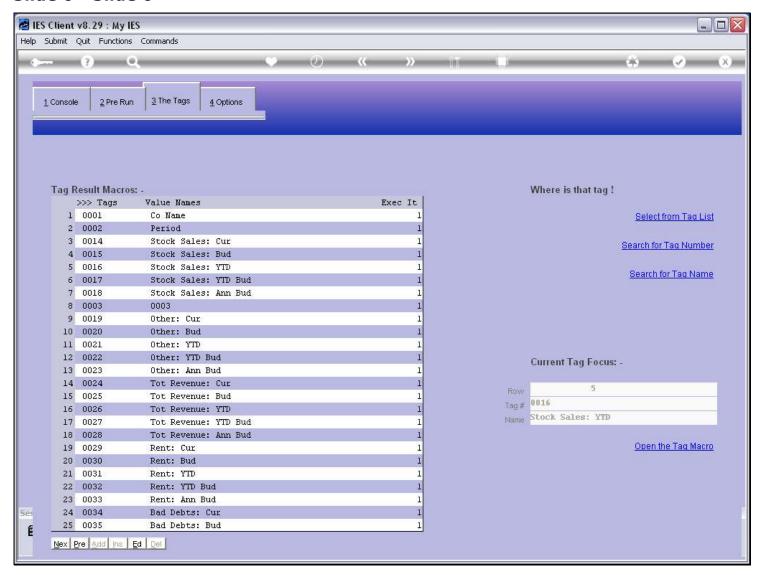

### Slide notes

We can export any Tag that produces a Number as it's result, and in our example, Tag 16 is the Value that we will export.

# Slide 7 - Slide 7

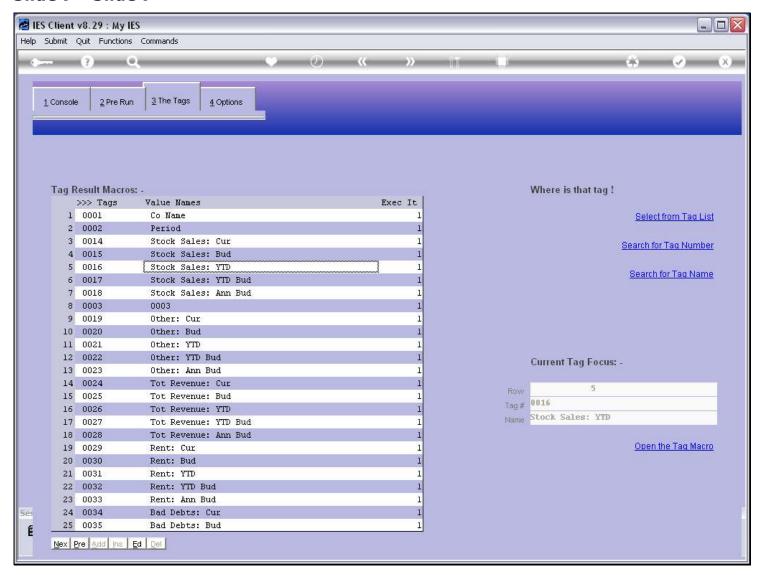

### Slide notes

Tag 3 is the new Tag that we have just inserted in the layout, and that we will use to perform the export function.

#### Slide 8 - Slide 8

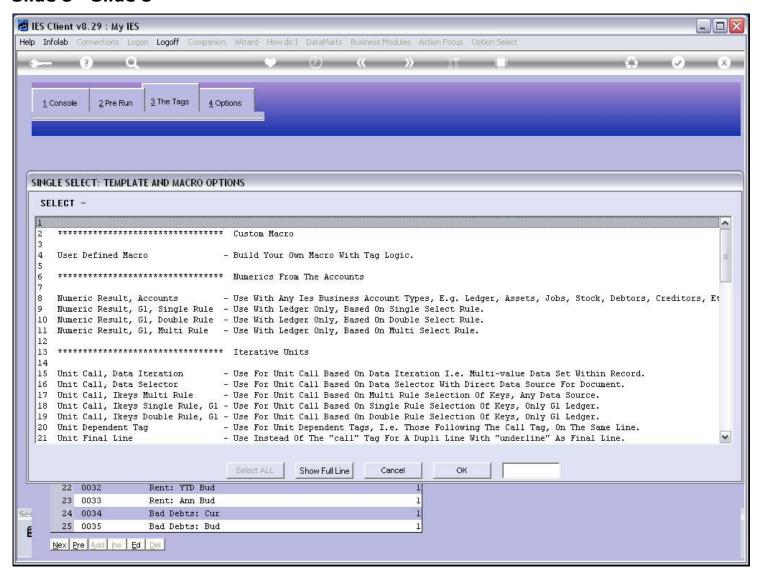

#### Slide 9 - Slide 9

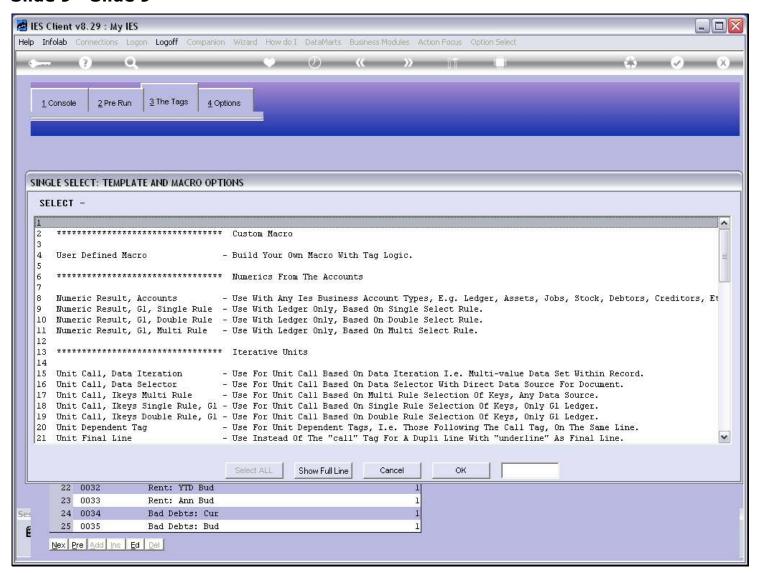

| Slide 10 - Slide 10 |  |  |  |  |  |
|---------------------|--|--|--|--|--|
|                     |  |  |  |  |  |
|                     |  |  |  |  |  |
|                     |  |  |  |  |  |
|                     |  |  |  |  |  |
|                     |  |  |  |  |  |
|                     |  |  |  |  |  |
|                     |  |  |  |  |  |
|                     |  |  |  |  |  |
|                     |  |  |  |  |  |
|                     |  |  |  |  |  |
|                     |  |  |  |  |  |
|                     |  |  |  |  |  |
|                     |  |  |  |  |  |
|                     |  |  |  |  |  |
|                     |  |  |  |  |  |
|                     |  |  |  |  |  |
|                     |  |  |  |  |  |
|                     |  |  |  |  |  |
|                     |  |  |  |  |  |
|                     |  |  |  |  |  |
|                     |  |  |  |  |  |
|                     |  |  |  |  |  |
|                     |  |  |  |  |  |

#### Slide 11 - Slide 11

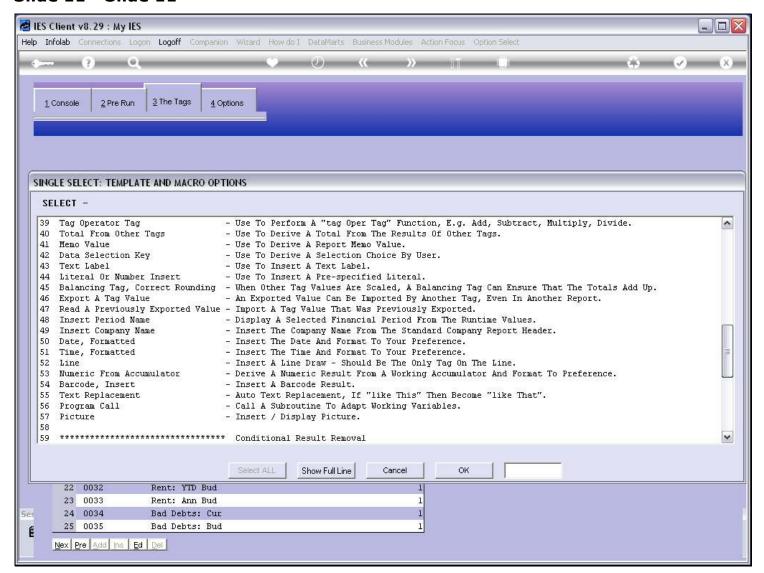

#### Slide 12 - Slide 12

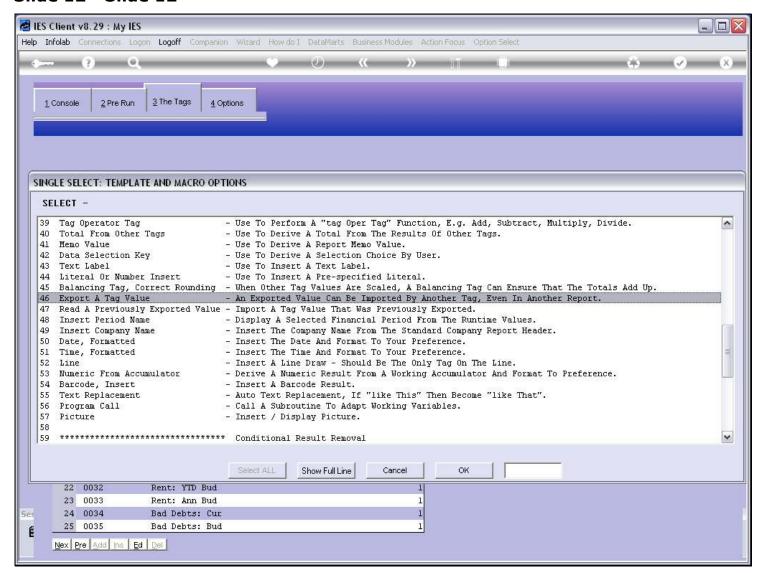

#### Slide notes

We will use the Template to 'Export a Tag Value'.

# Slide 13 - Slide 13

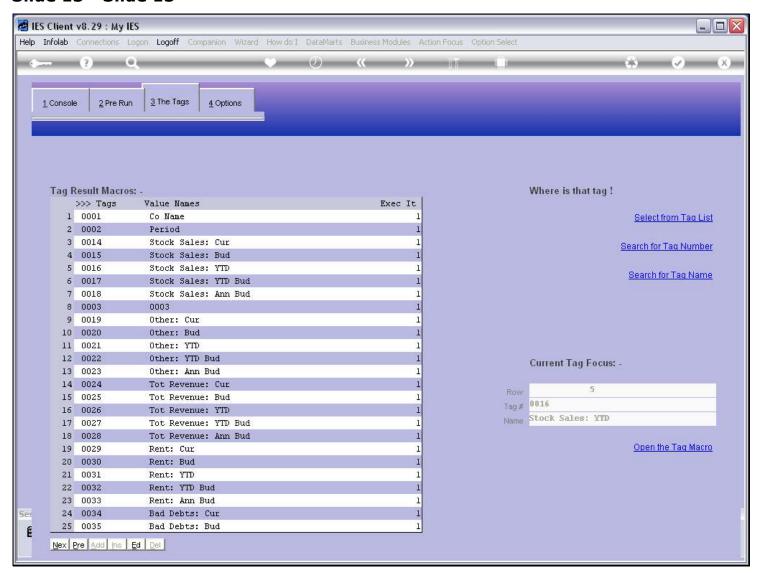

# Slide 14 - Slide 14

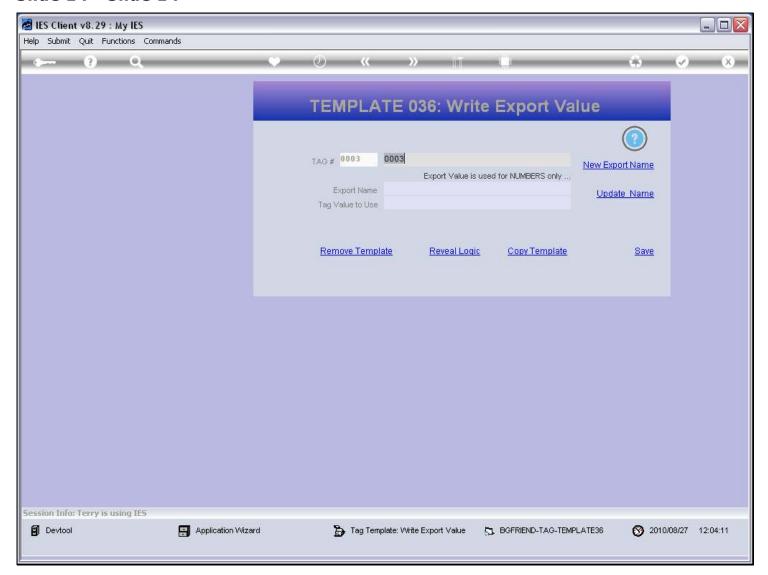

# Slide 15 - Slide 15

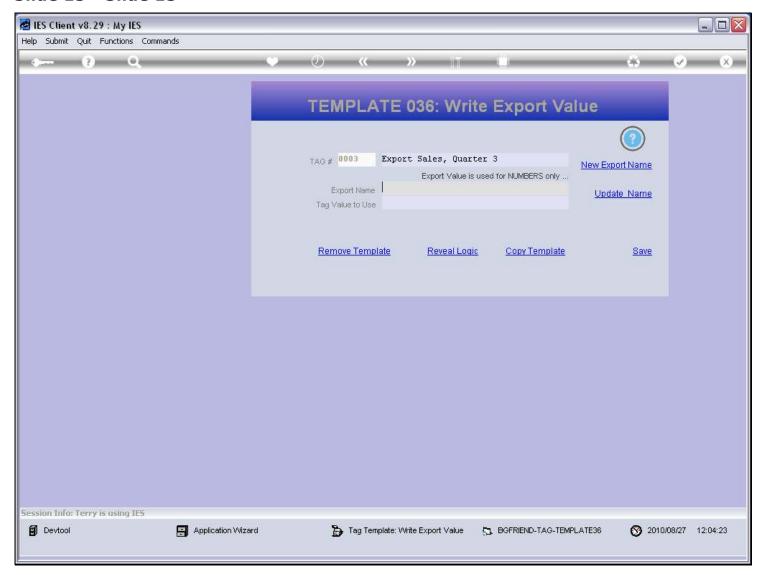

# Slide 16 - Slide 16

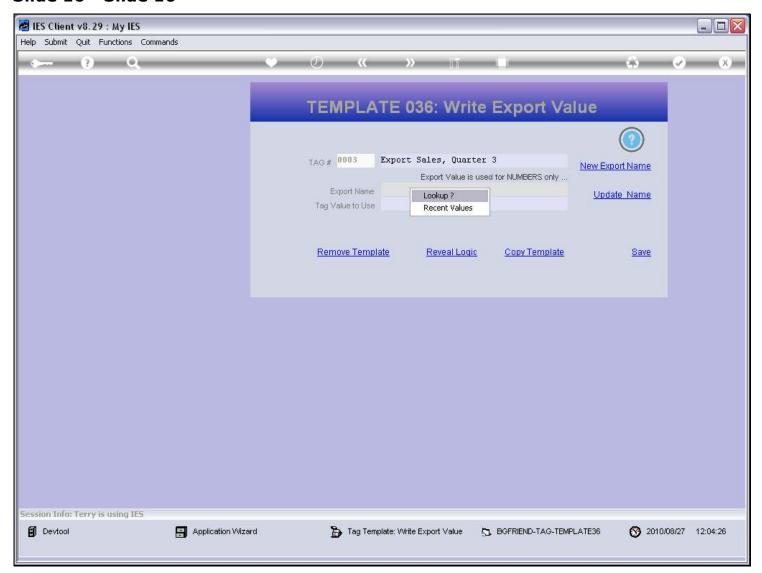

# **Slide 17 - Slide 17**

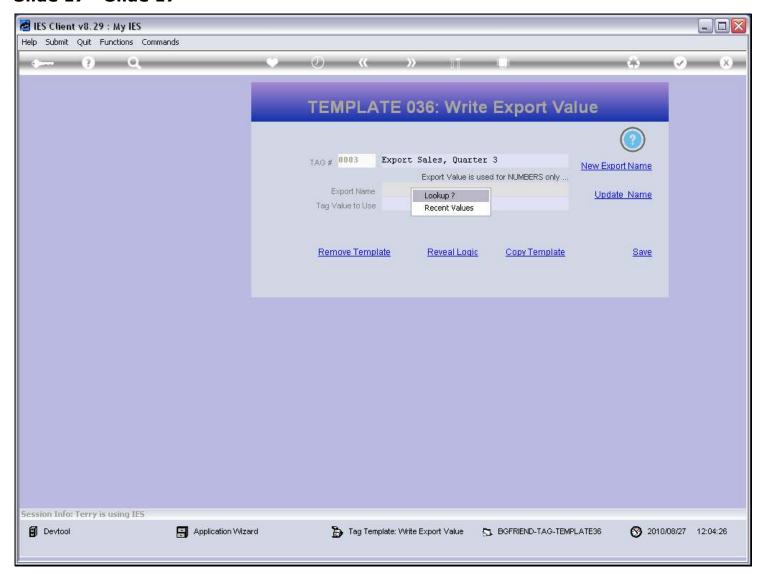

# Slide 18 - Slide 18

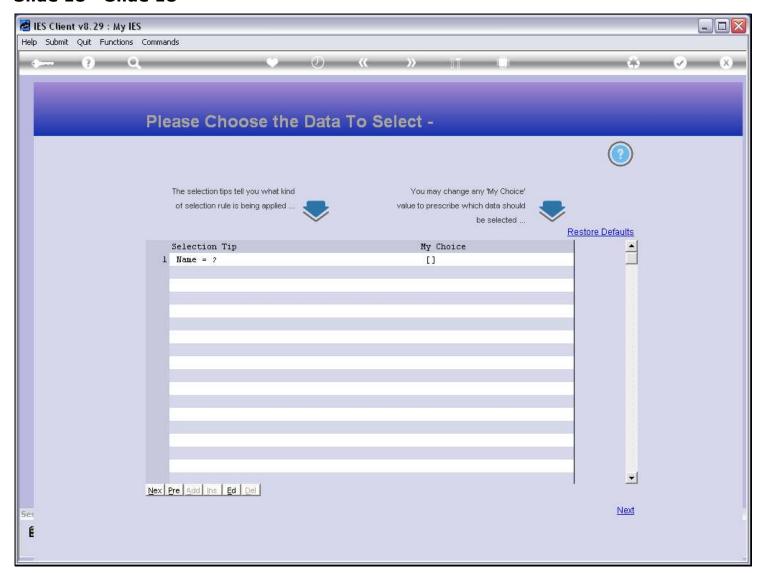

# Slide 19 - Slide 19

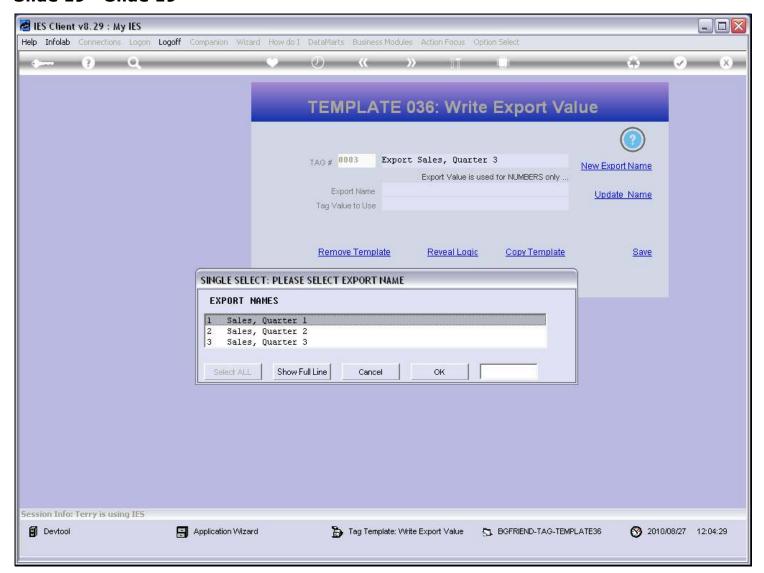

# Slide 20 - Slide 20

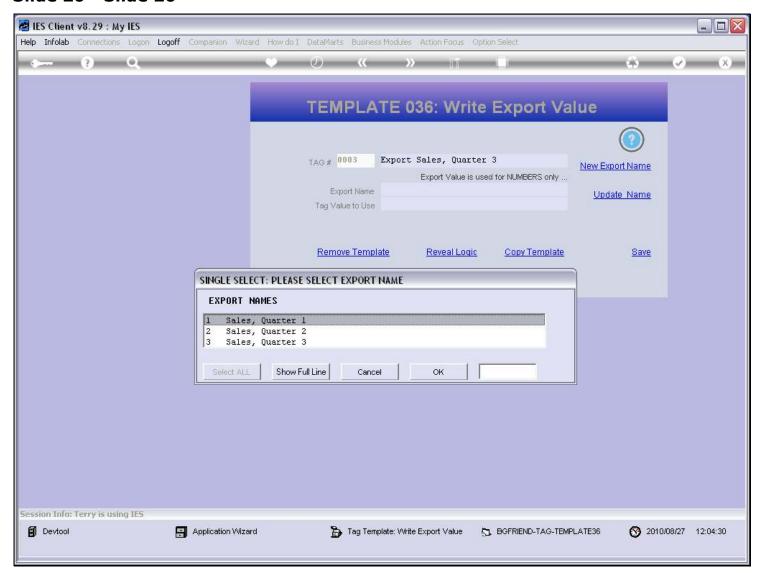

# Slide 21 - Slide 21

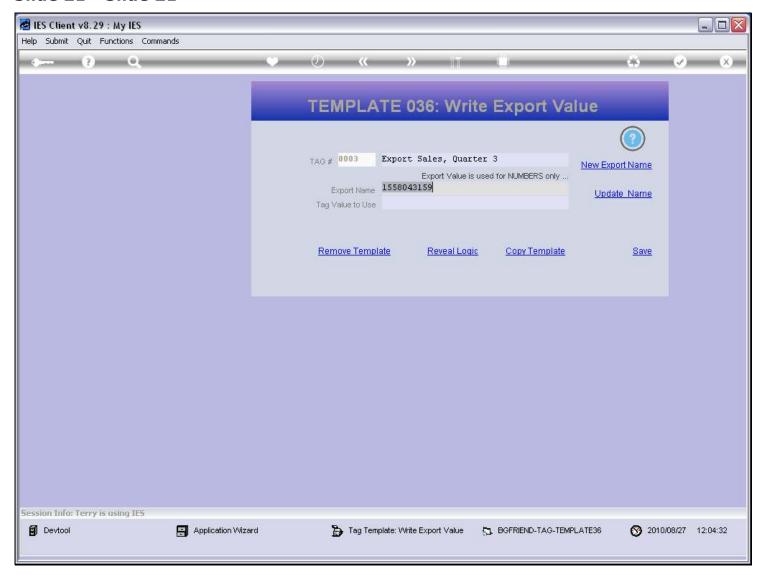

# Slide notes

We need to select the Name of the Domain Value.

# Slide 22 - Slide 22

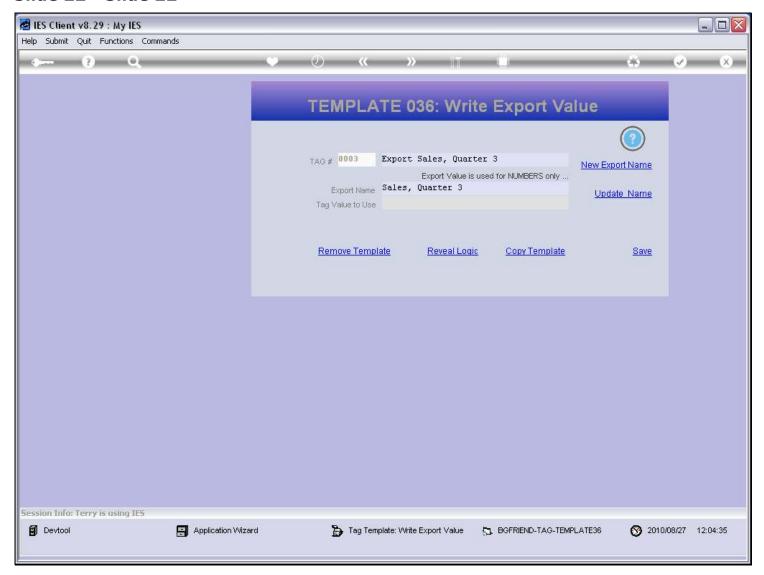

# Slide notes

And we have to select the Tag that has the Value that we want to export.

# Slide 23 - Slide 23

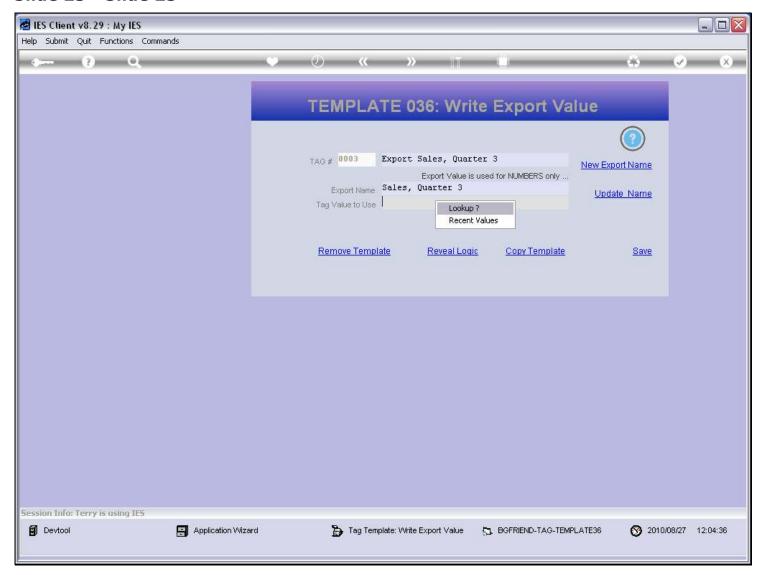

# Slide 24 - Slide 24

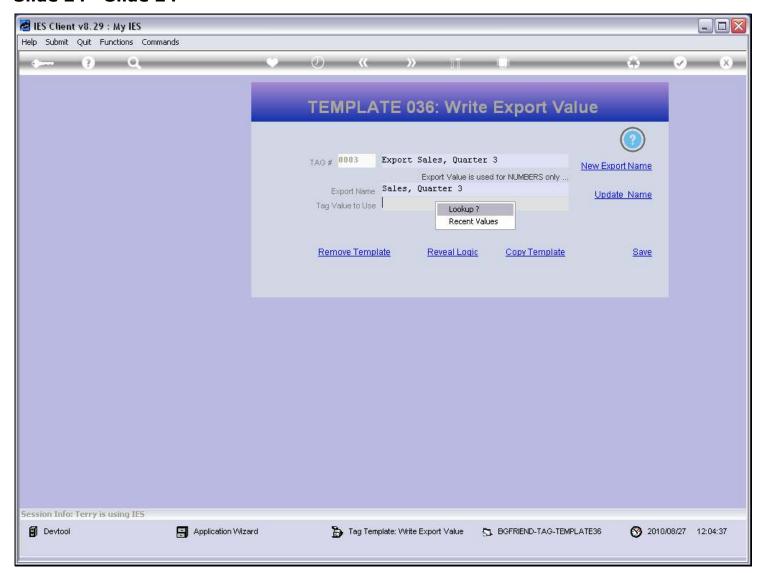

# Slide 25 - Slide 25

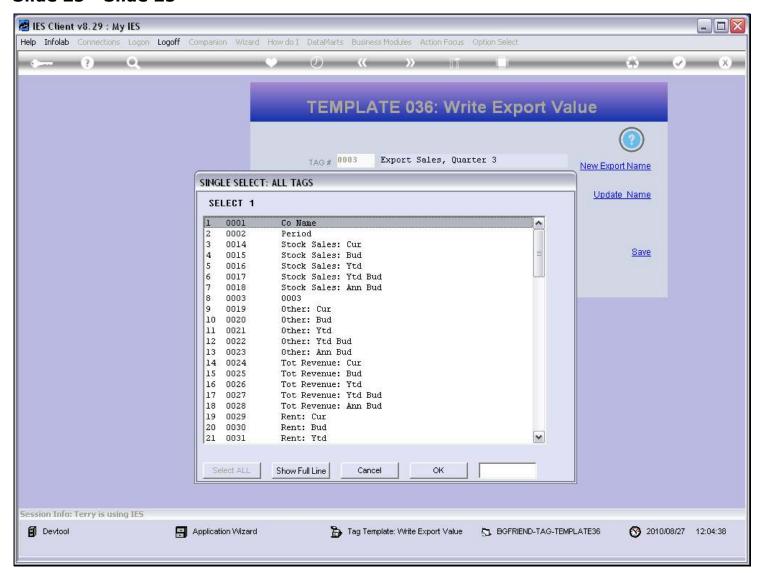

# Slide 26 - Slide 26

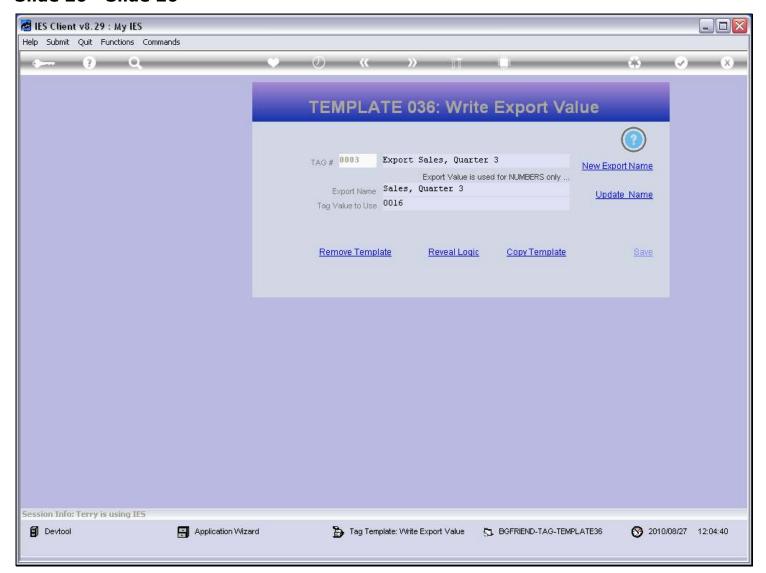

# Slide 27 - Slide 27

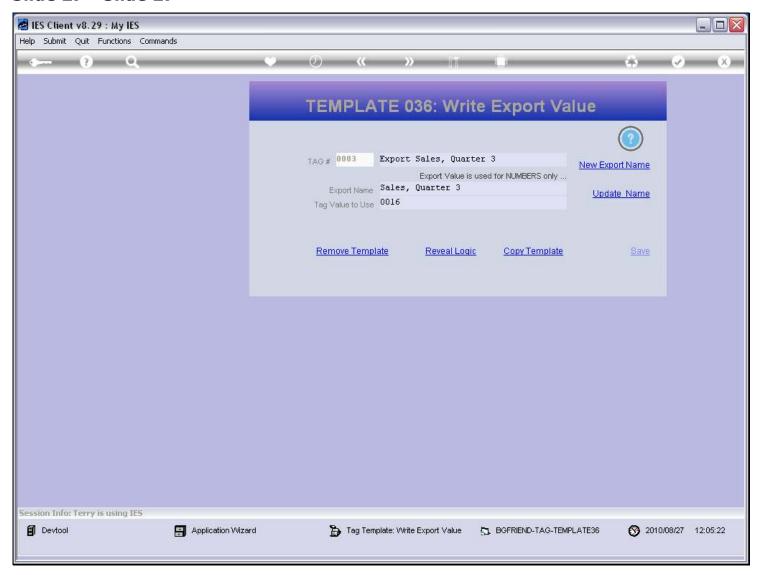

### Slide notes

Our Tag Template is ready now, but before we leave, we consider some functions for the Domain Names, and that are accessed from here. If we need a new Domain Name, we can use the function to make a new Name.

# Slide 28 - Slide 28

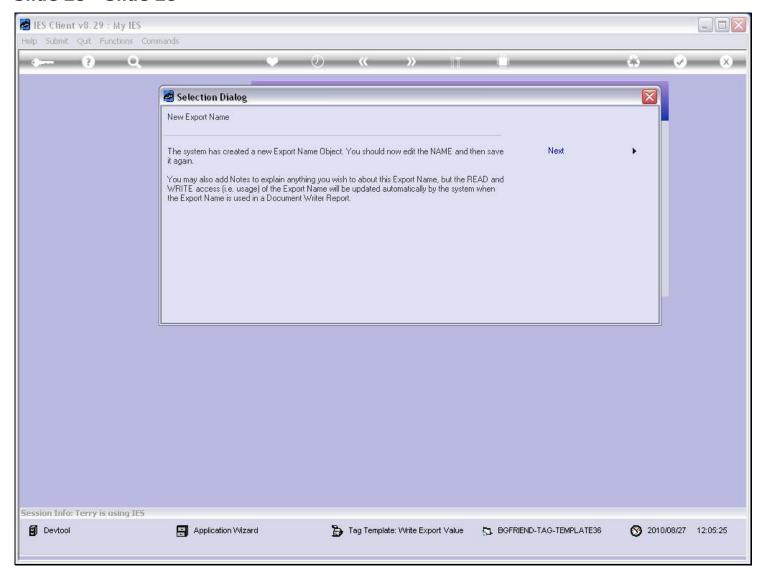

# Slide 29 - Slide 29

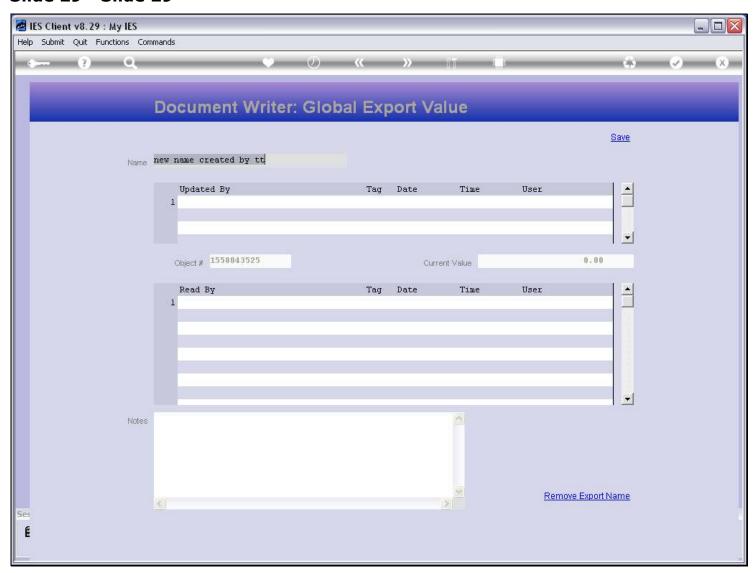

# Slide 30 - Slide 30

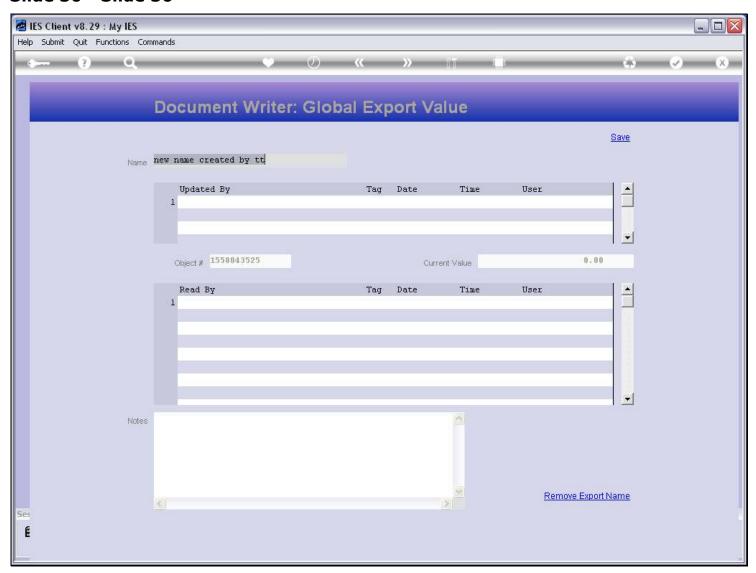

# Slide 31 - Slide 31

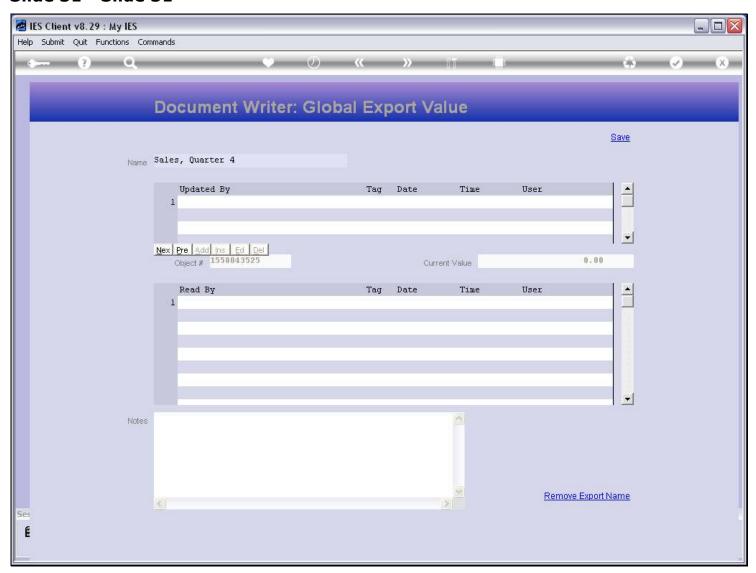

# Slide 32 - Slide 32

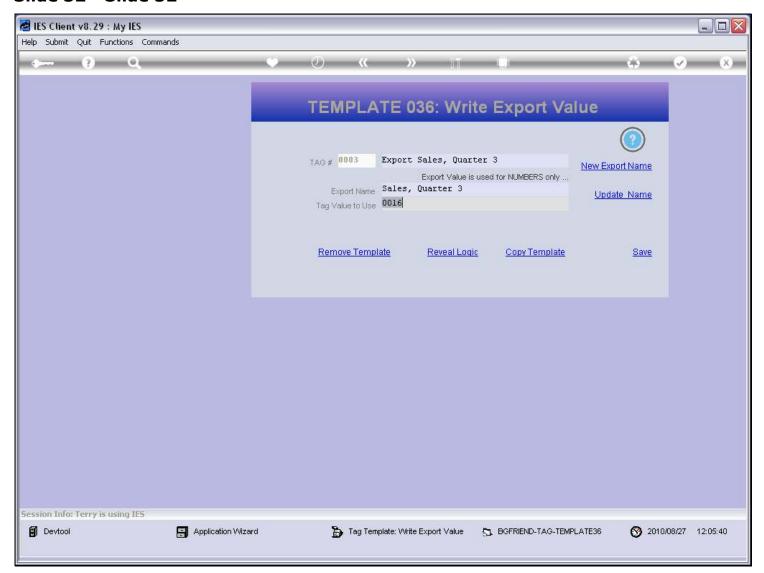

# Slide 33 - Slide 33

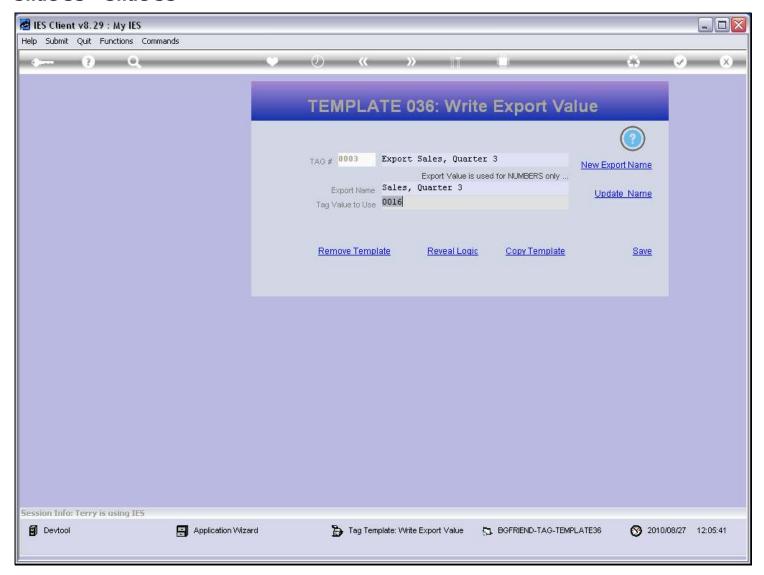

### Slide notes

If we want to edit the Domain Name, or just look at the history of it, then we can choose 'Update Name'.

# Slide 34 - Slide 34

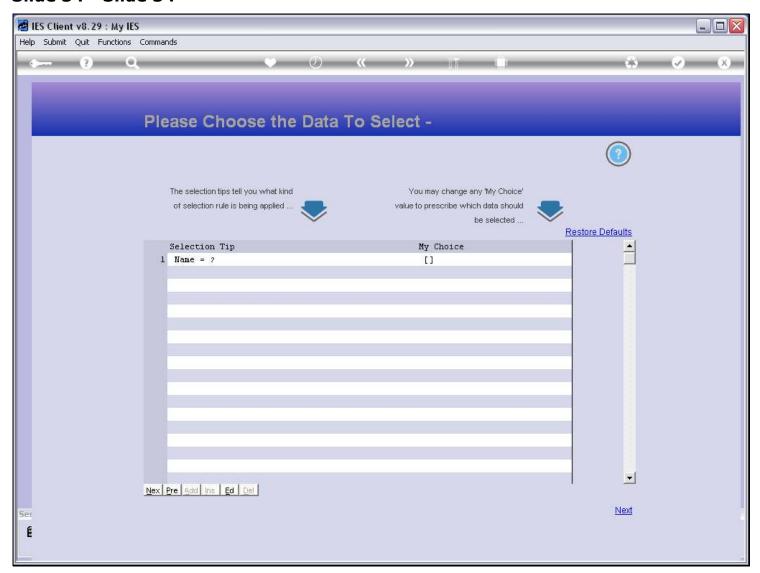

# Slide 35 - Slide 35

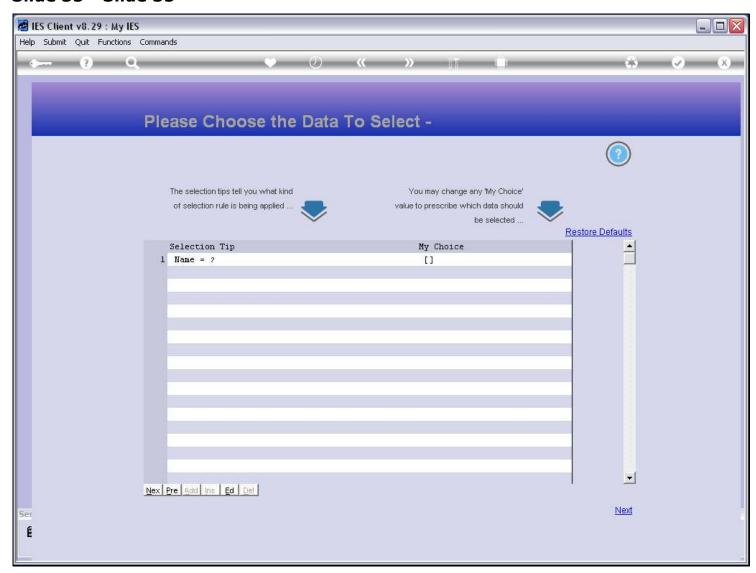

# Slide 36 - Slide 36

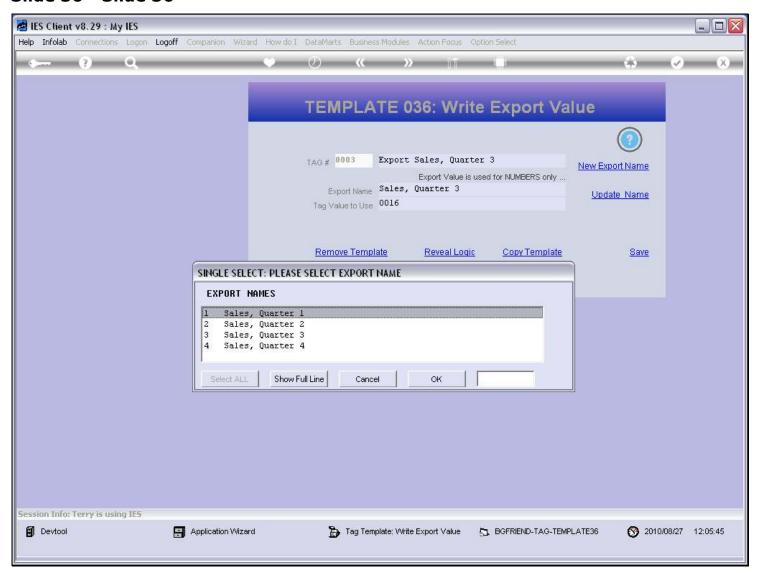

# Slide 37 - Slide 37

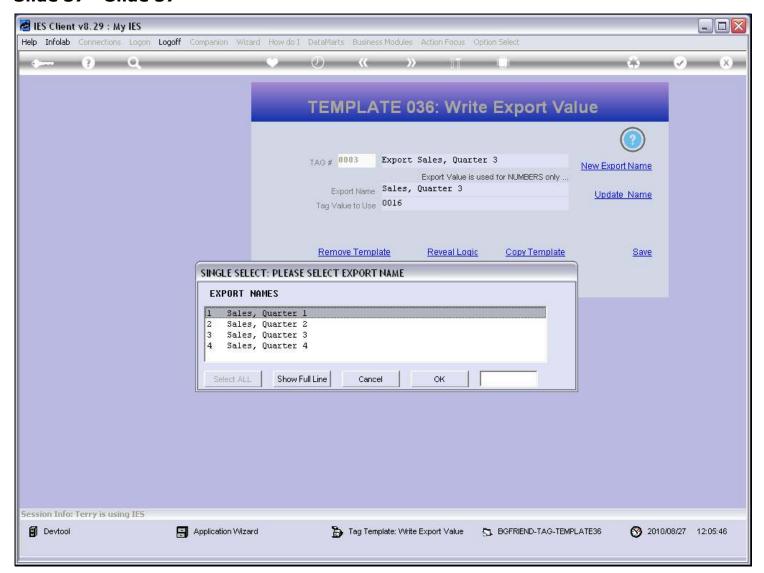

# Slide 38 - Slide 38

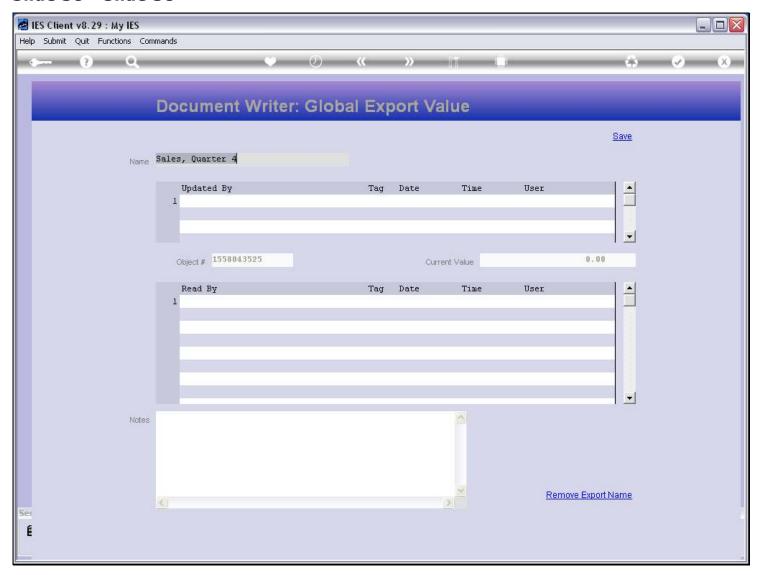

# Slide notes

This is the new Domain Name we created a moment ago. It does not have any History yet.

# Slide 39 - Slide 39

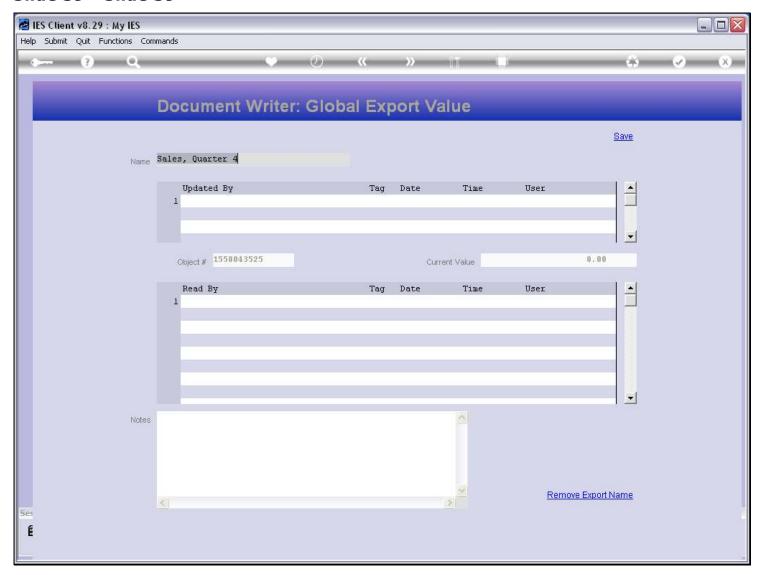

# Slide notes

The screen has a function to remove the Domain Name.

# Slide 40 - Slide 40

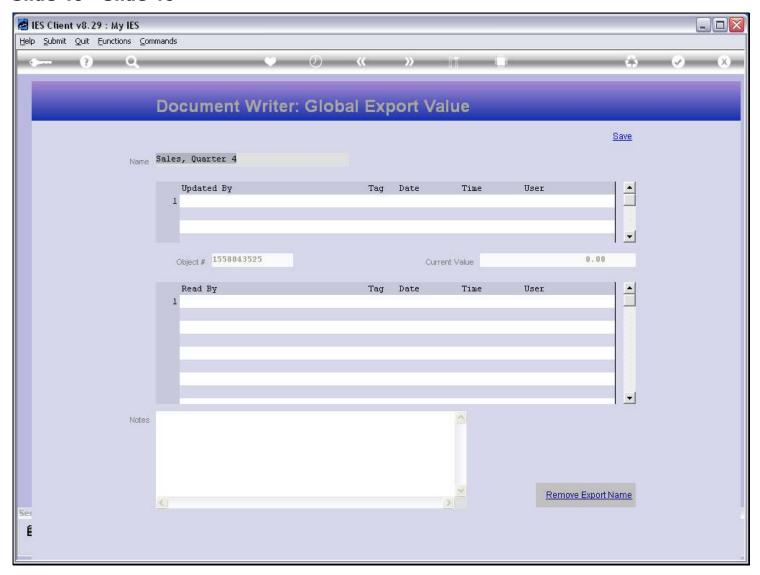

# Slide notes

When there is history, we can see updates to the Name, and we can also see any access to read its current Value.

# Slide 41 - Slide 41

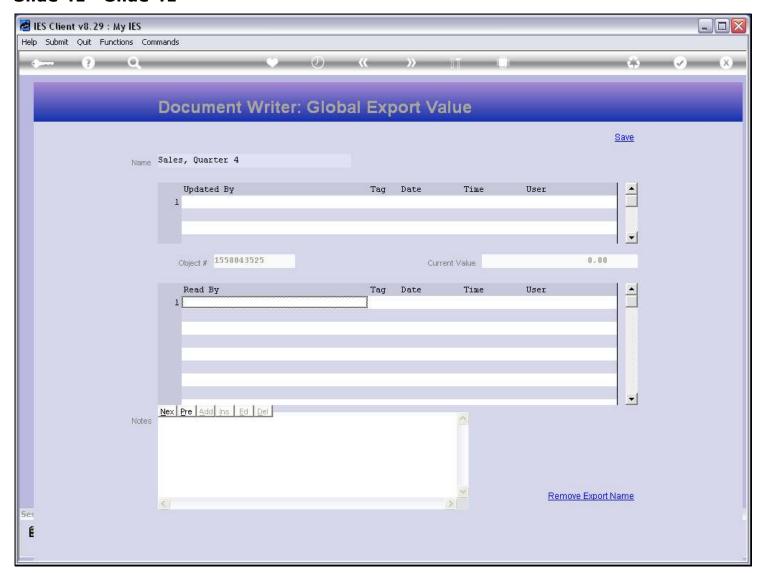

# Slide 42 - Slide 42

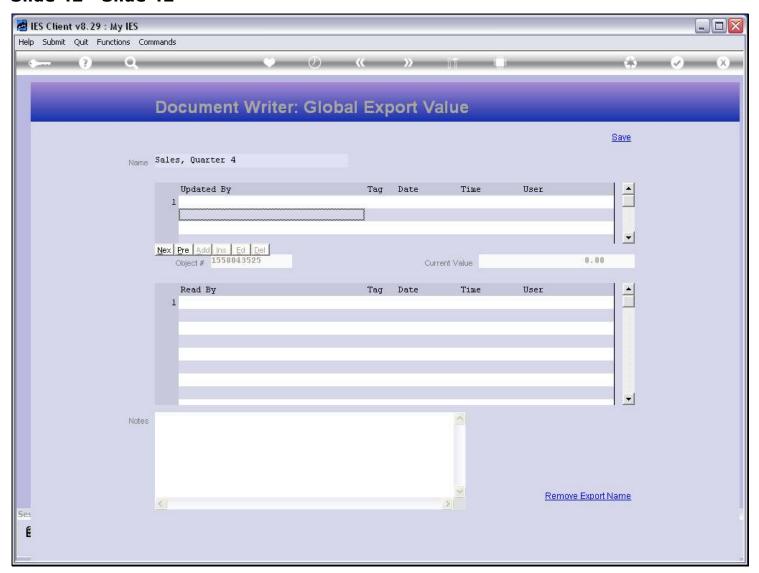

# Slide 43 - Slide 43

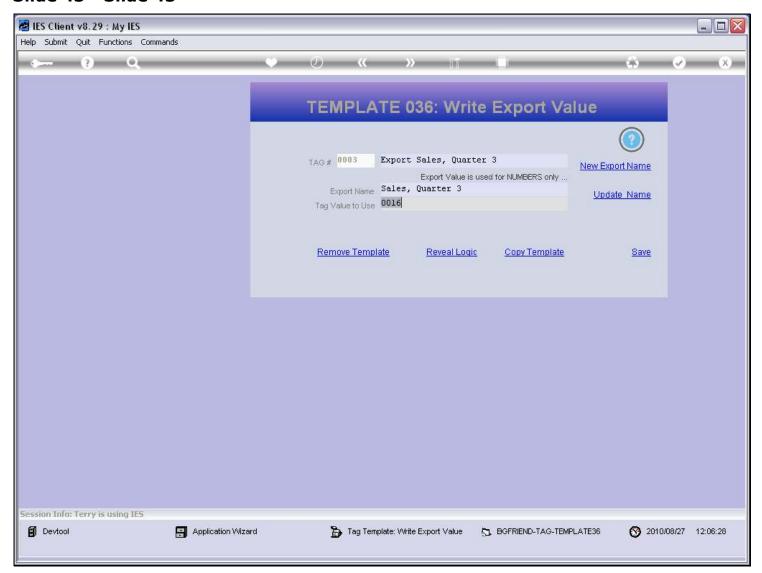

# Slide 44 - Slide 44

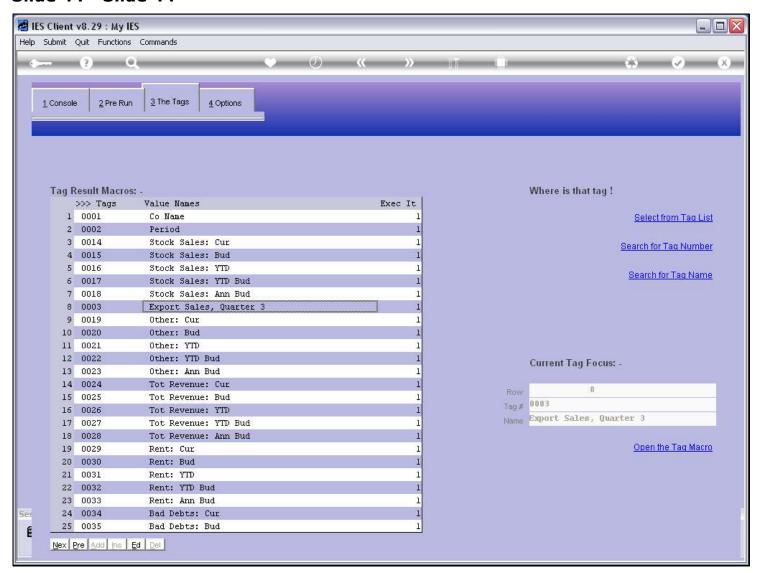

# Slide 45 - Slide 45

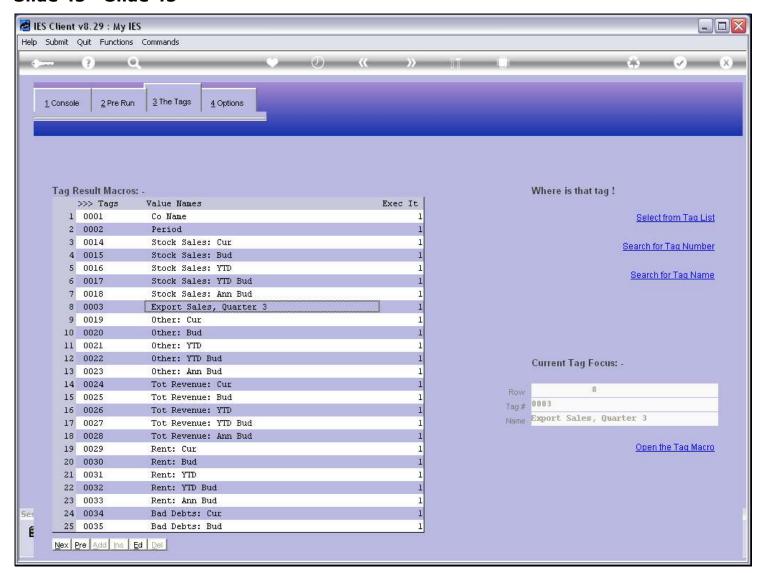

# Slide 46 - Slide 46

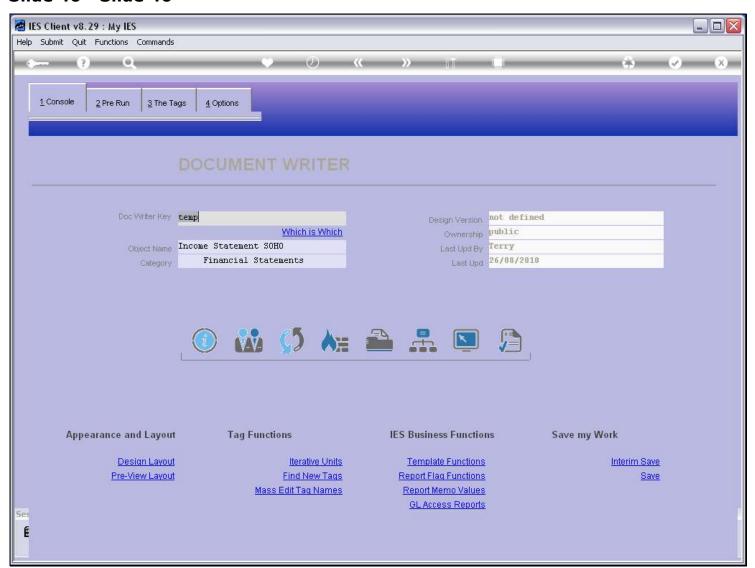

# Slide 47 - Slide 47

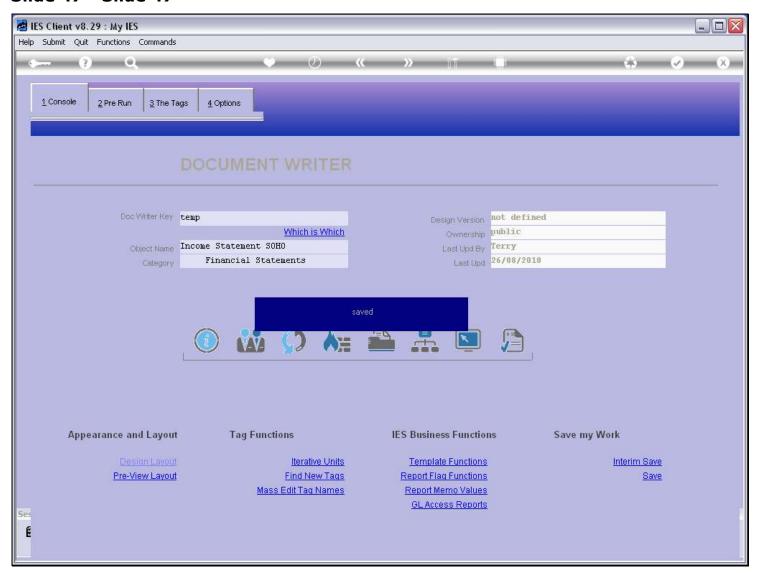

# Slide 48 - Slide 48

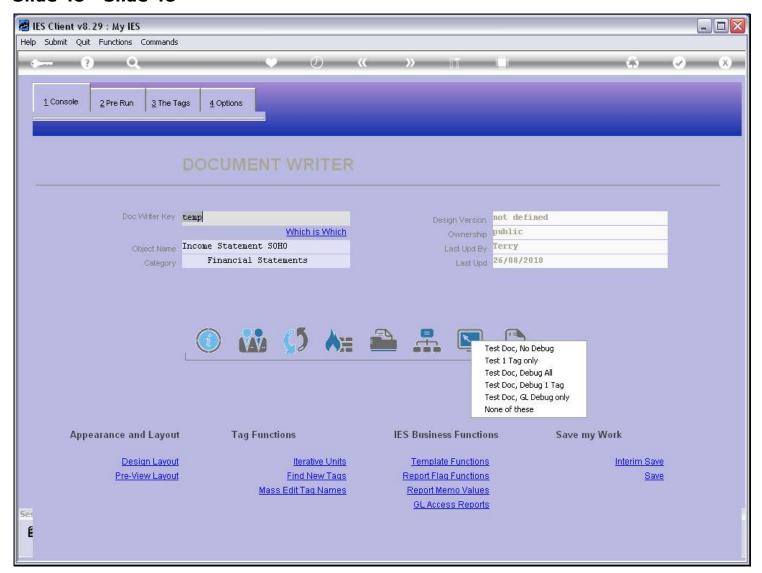

# Slide 49 - Slide 49

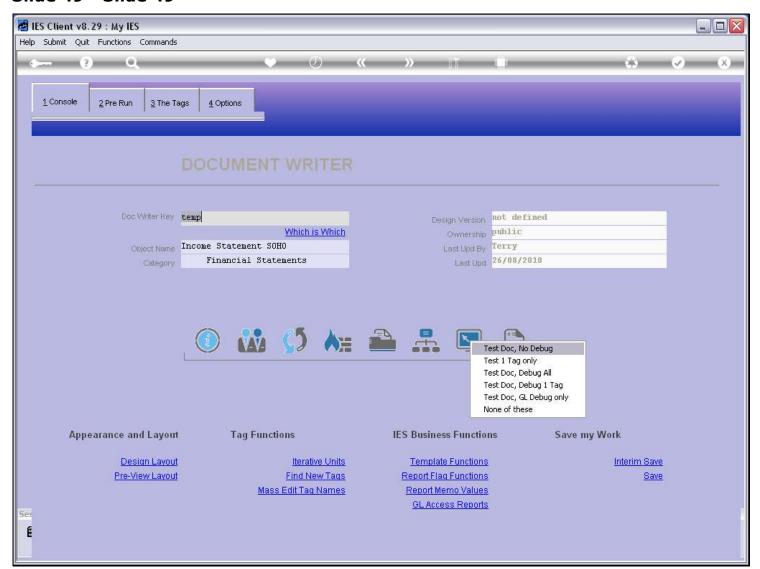

# Slide 50 - Slide 50

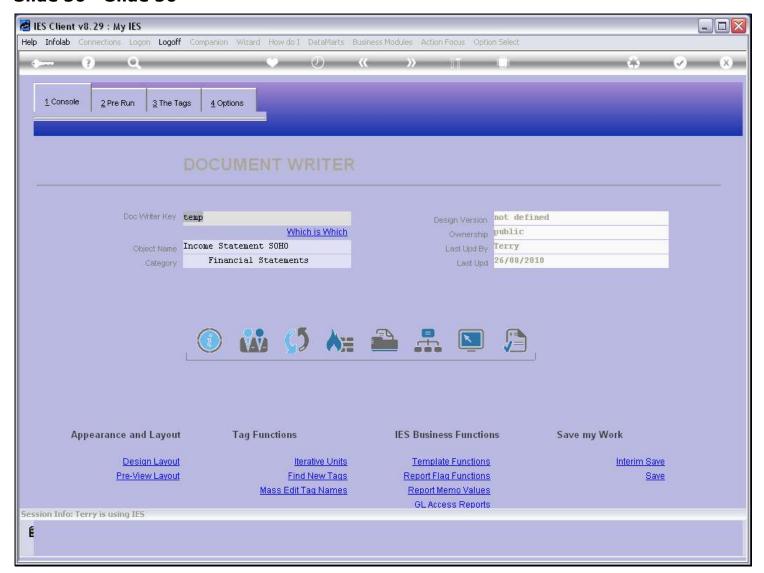

# **Slide 51 - Slide 51**

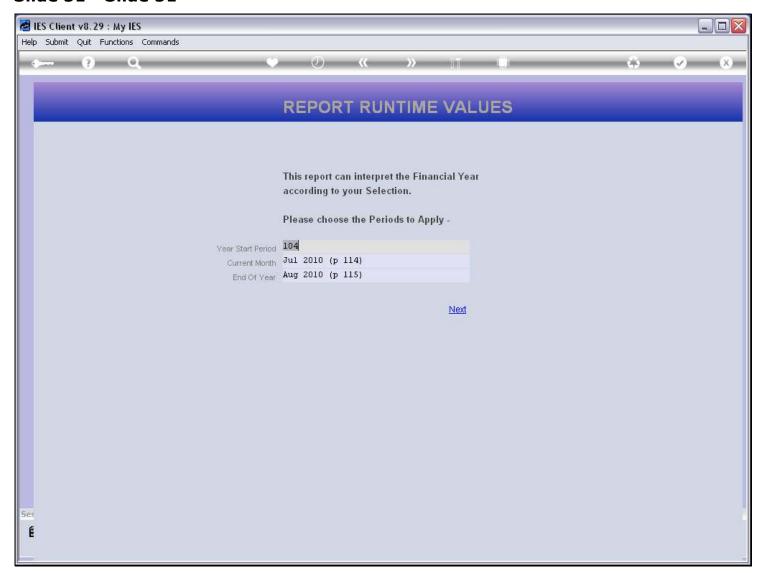

# Slide 52 - Slide 52

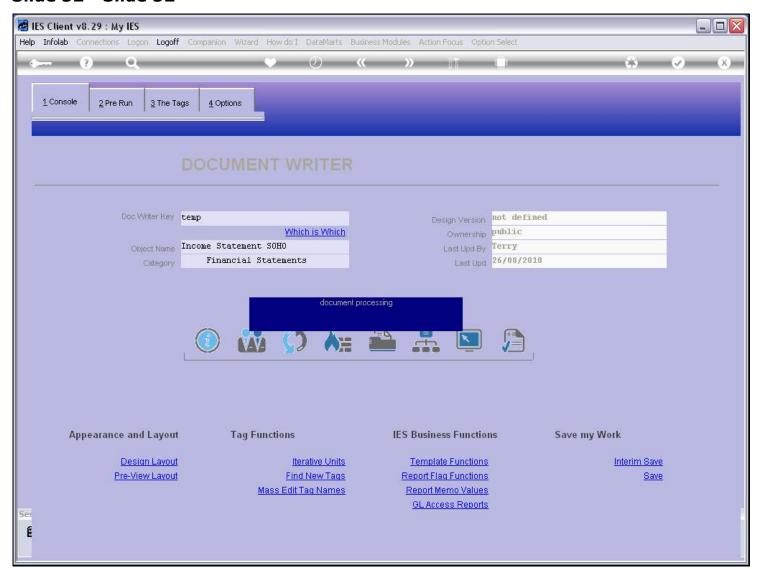

# Slide 53 - Slide 53

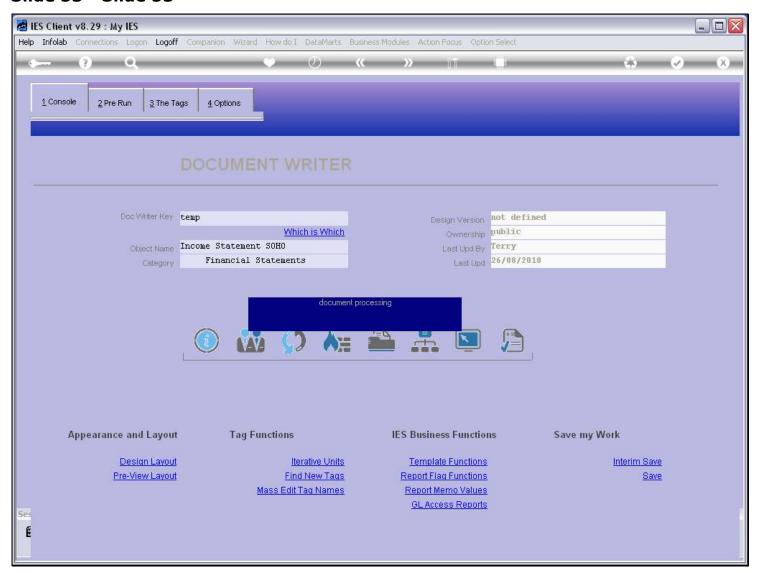

# Slide 54 - Slide 54

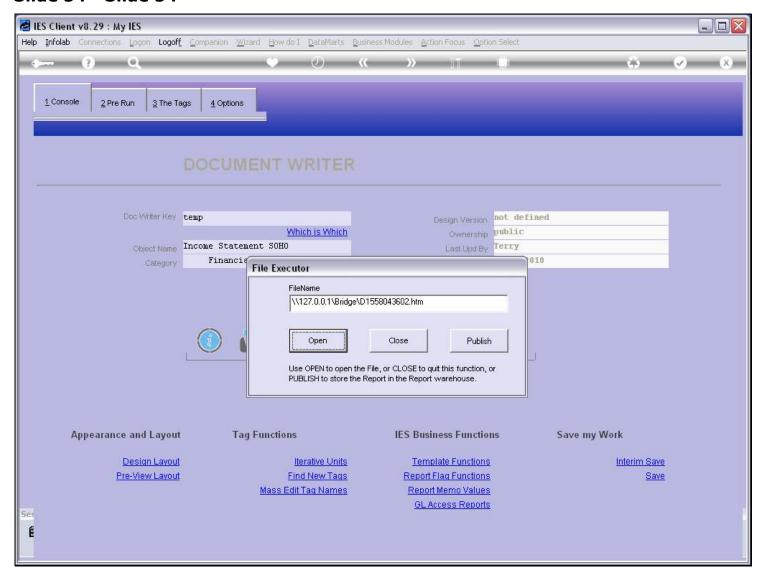

#### Slide 55 - Slide 55

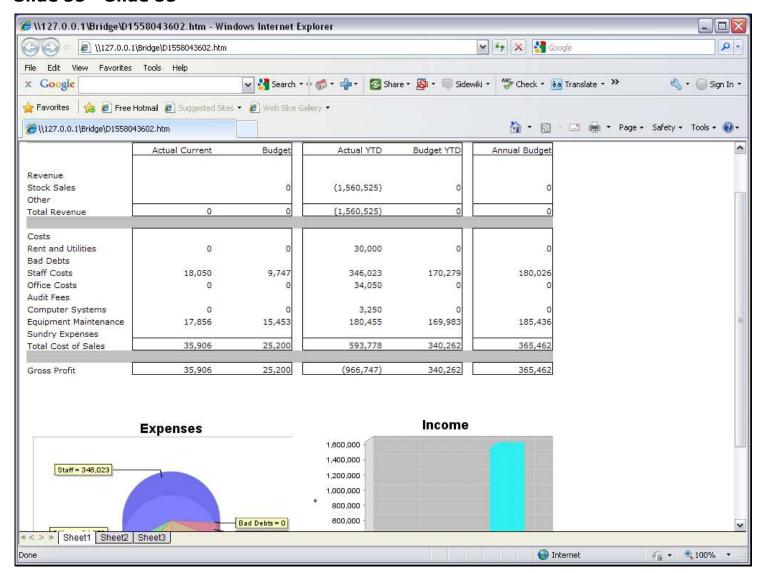

#### Slide notes

When we test our Report now, we see no change at all, because the Hidden Tag that performs the Export is not visible in the Report, but the Value that it has exported will now be seen in the Domain Name record. Let's go and have a look.

#### Slide 56 - Slide 56

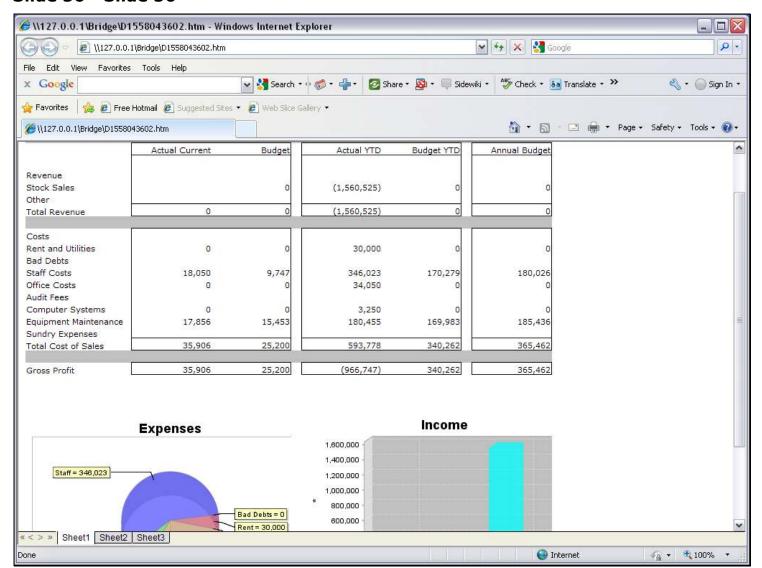

# Slide 57 - Slide 57

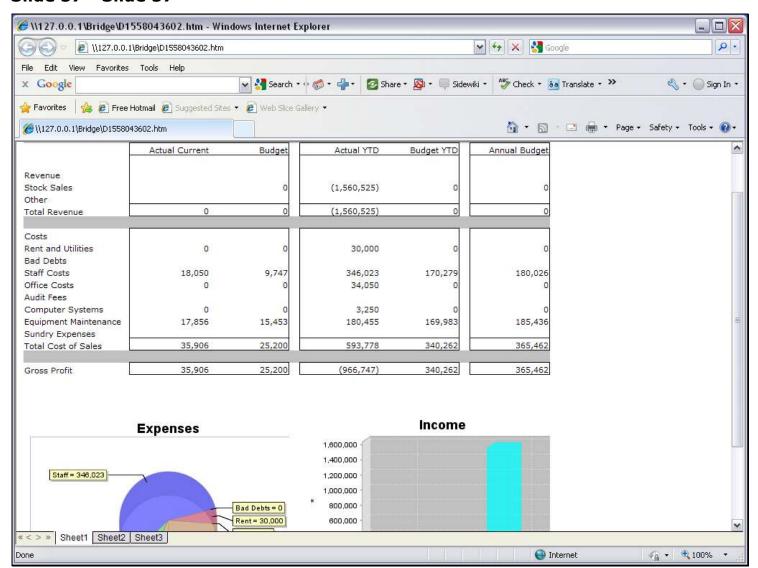

Slide notes

# Slide 58 - Slide 58

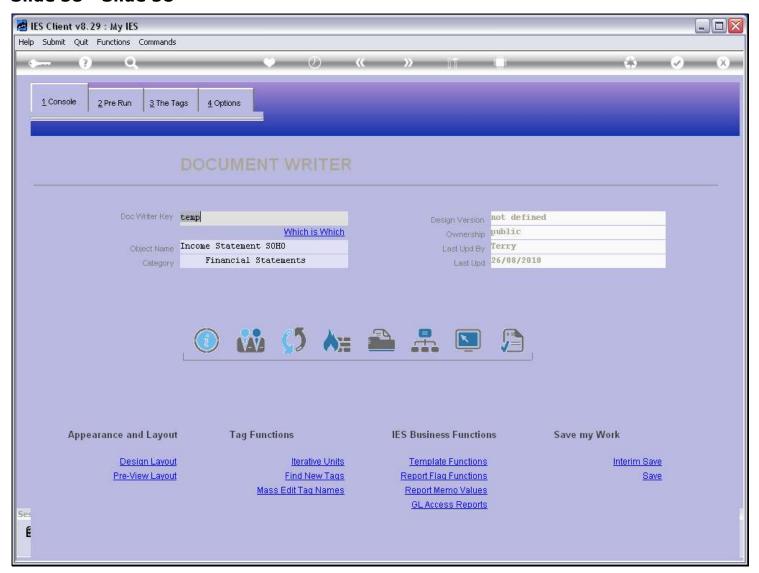

# Slide 59 - Slide 59

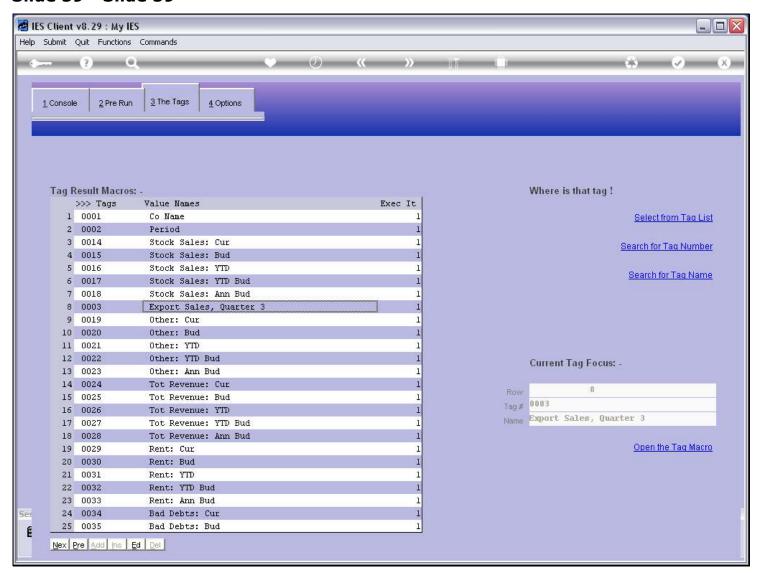

# Slide 60 - Slide 60

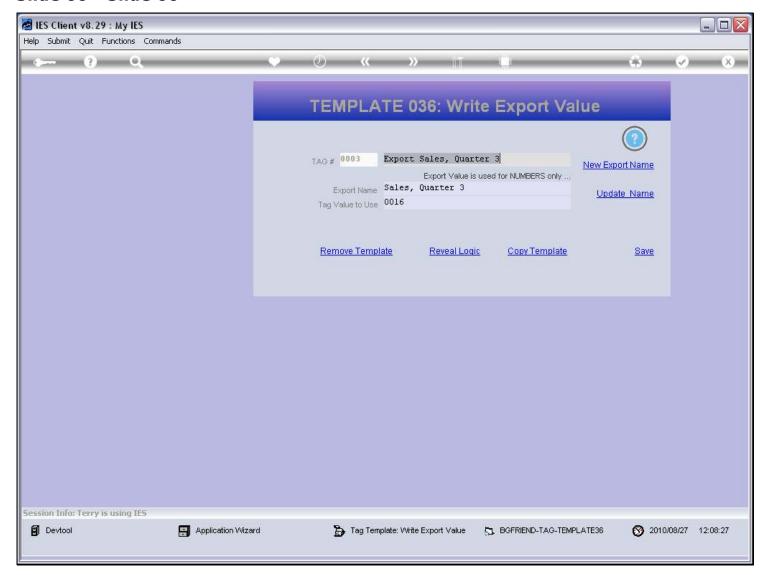

# Slide notes

The Value export was to 'Sales, Quarter 3'.

# Slide 61 - Slide 61

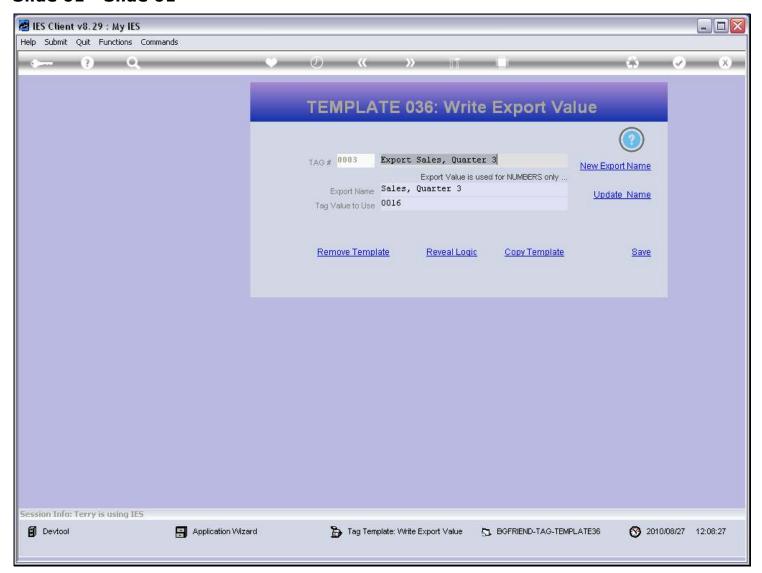

# Slide 62 - Slide 62

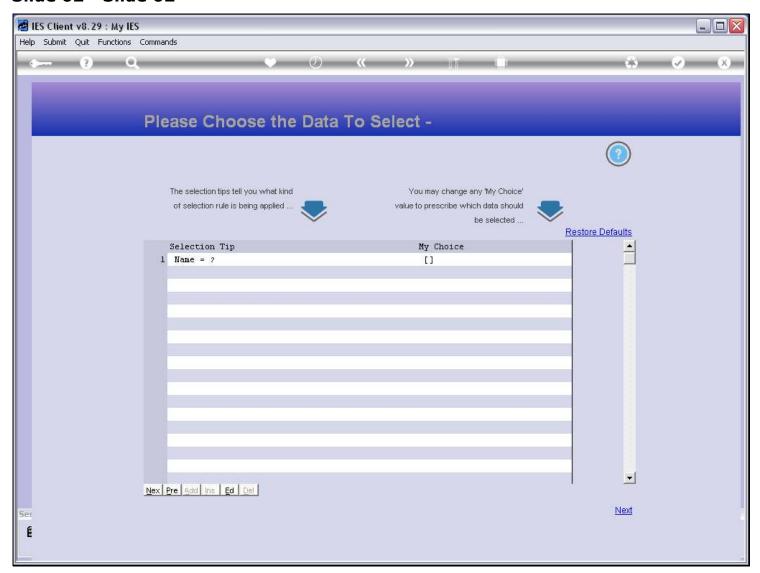

# Slide 63 - Slide 63

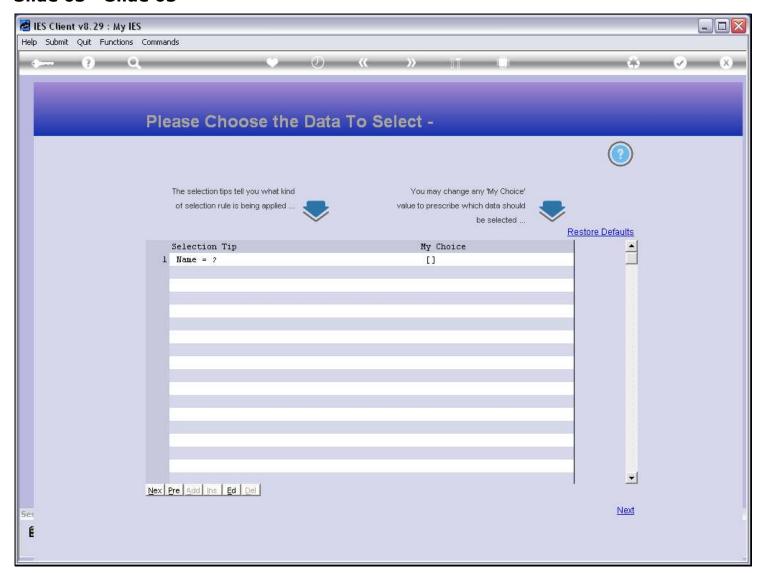

# Slide 64 - Slide 64

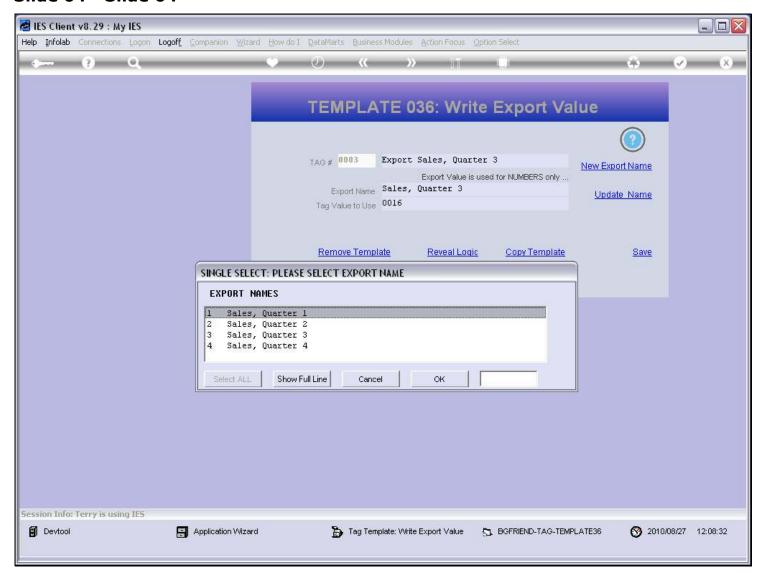

# Slide 65 - Slide 65

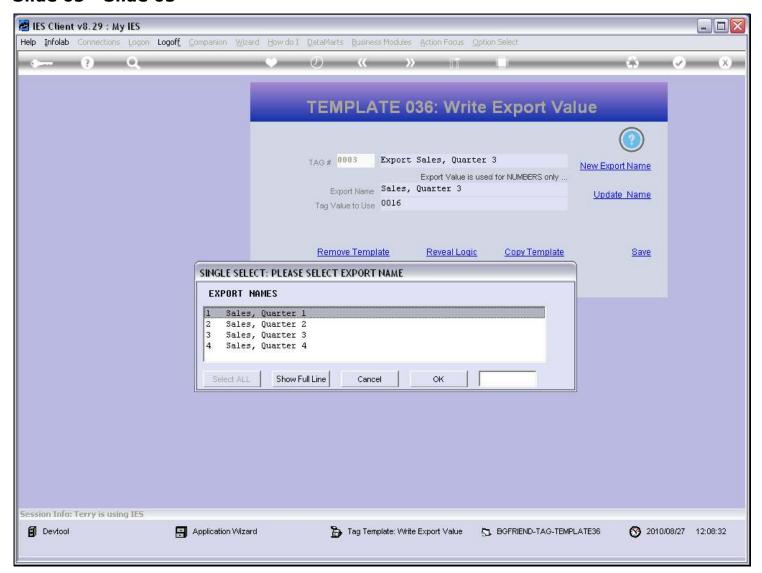

#### Slide 66 - Slide 66

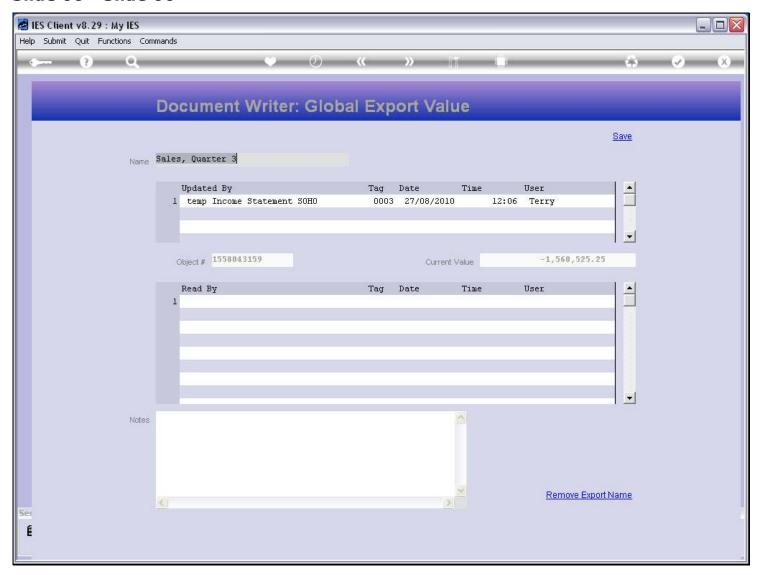

# Slide notes

Here we can clearly see the latest Value for the Domain Name, which Report last updated it, when, by which Tag, etc. So far, no Report has read the Value yet, but any Report trying to IMPORT this Value can now do so.

# Slide 67 - Slide 67

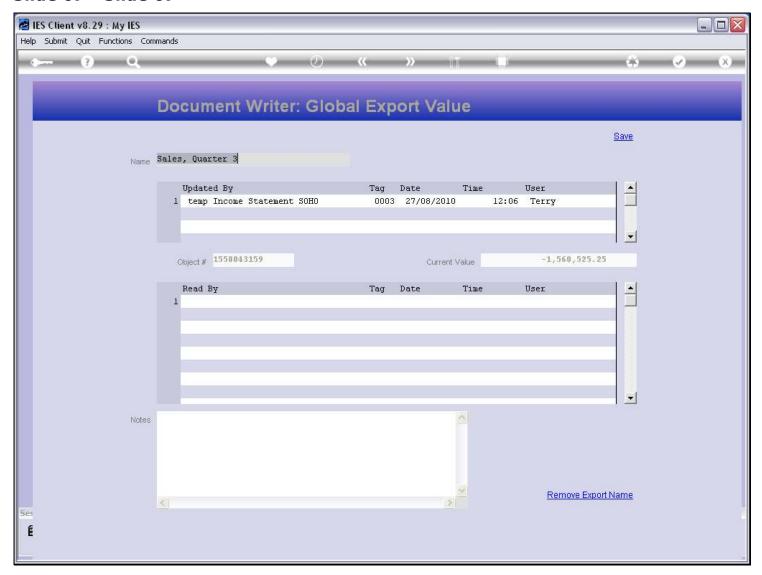

# Slide notes

And this Value will remain in the Domain Name until such time as the same or another Report exports a new value to this Domain Name.

# Slide 68 - Slide 68

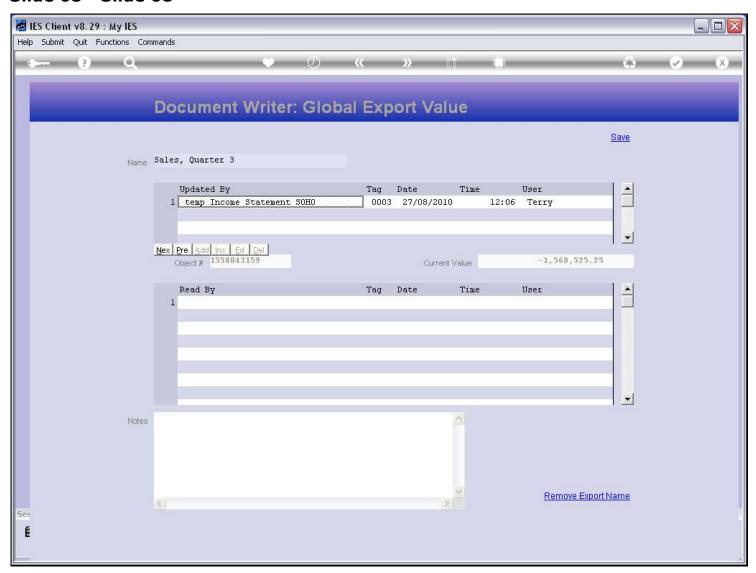

# Slide 69 - Slide 69

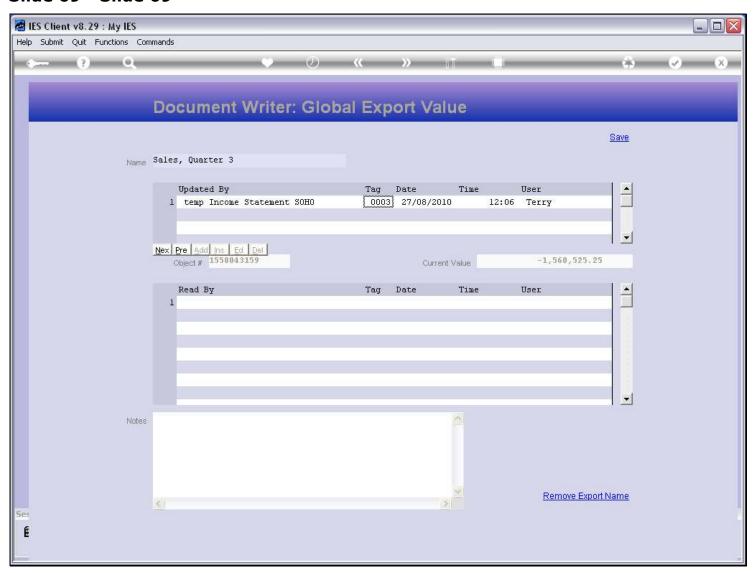

# Slide 70 - Slide 70

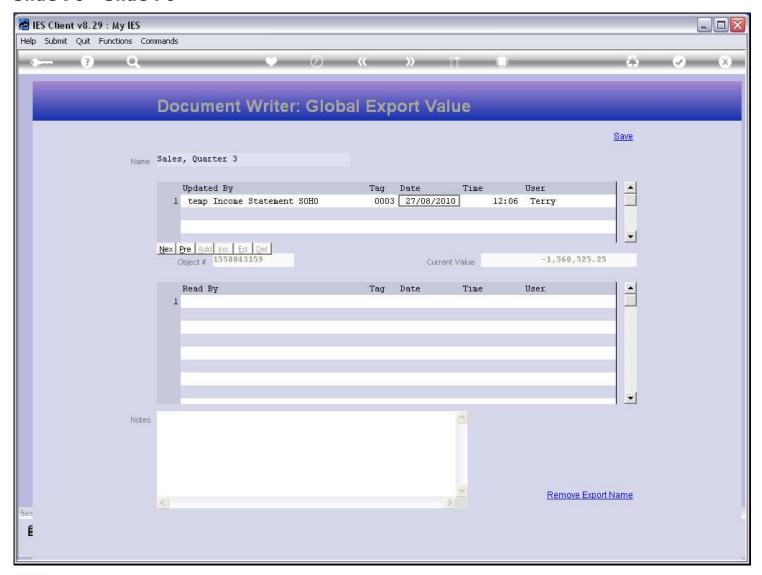

# Slide 71 - Slide 71

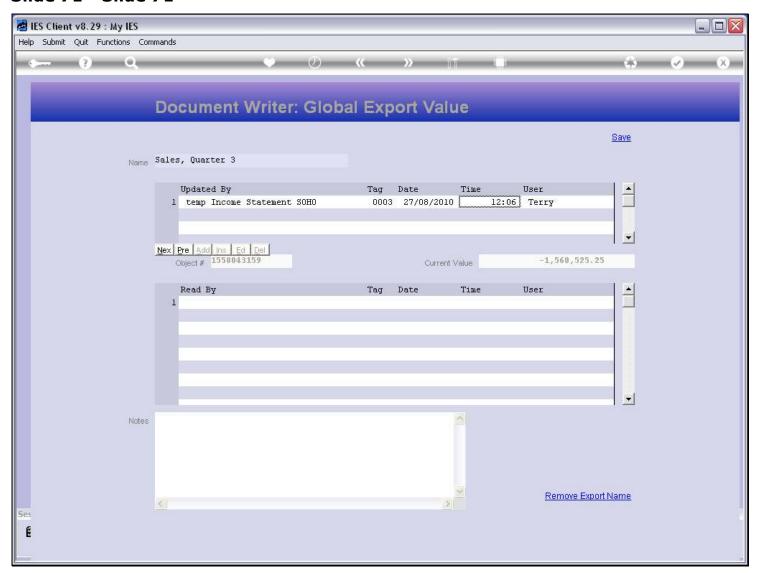

# Slide 72 - Slide 72

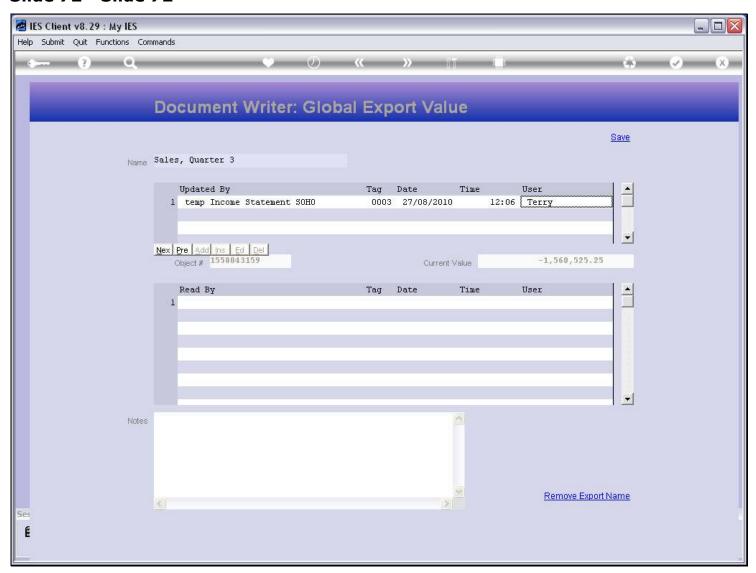

# Slide 73 - Slide 73

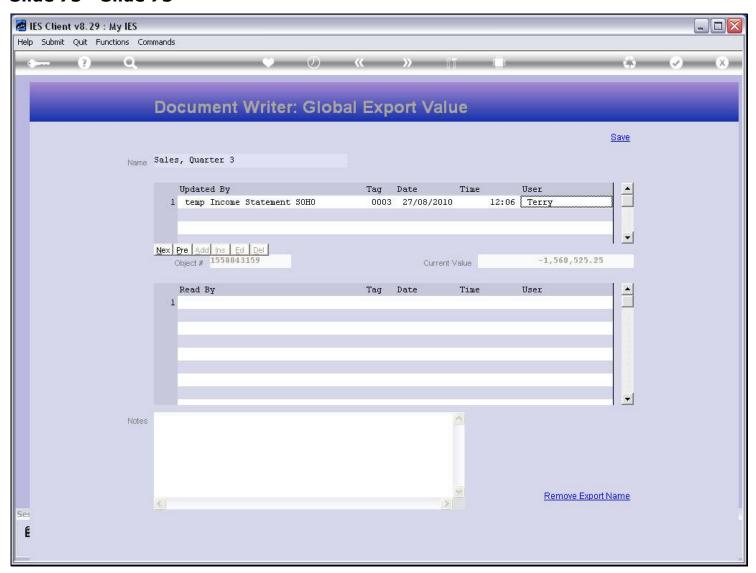